# **ePAFs - Approver How To**

### **1) LOG INTO BANNER SSB9 (EMPLOYEE SELF SERVICE)**

<https://bannerweb.emich.edu/EmployeeSelfService/ssb/hrDashboard#/hrDashboard>

### a. **Click on "Electronic Personnel Action Form (EPAF)"**

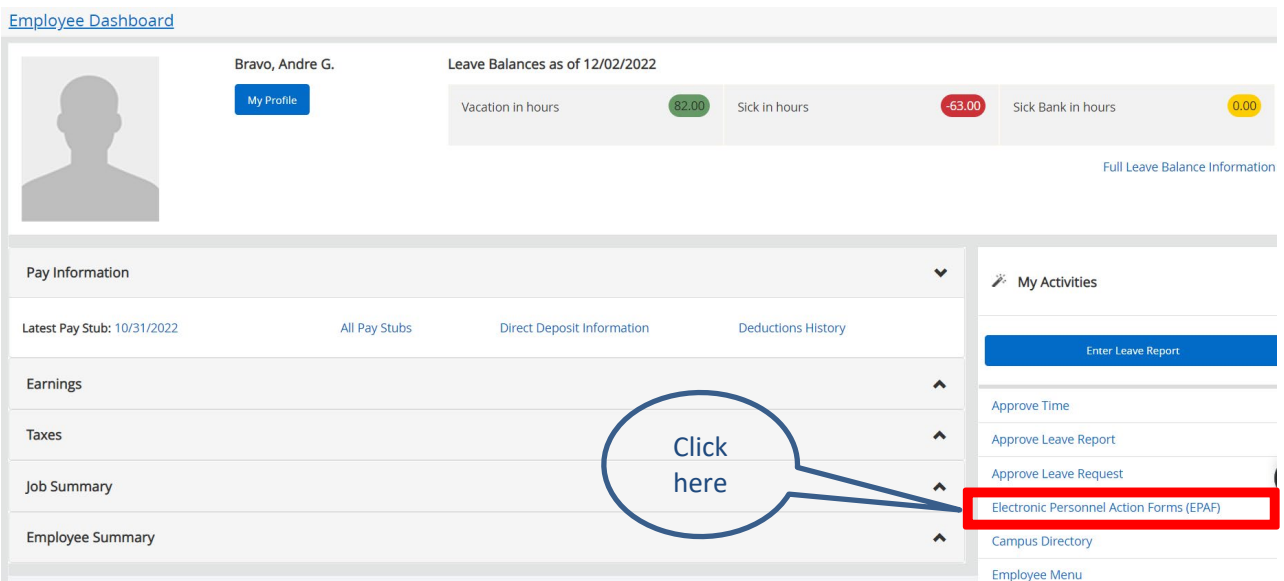

### **2) SELECT EPAF APPROVER SUMMARY**

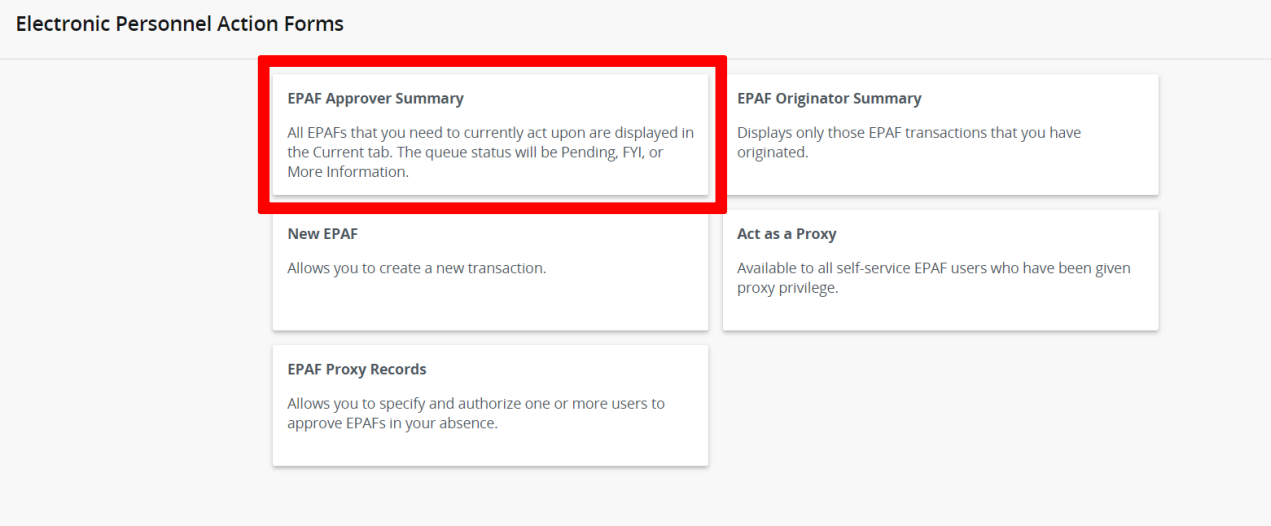

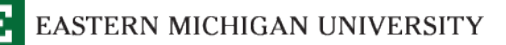

### **3) CLICK ON THE EMPLOYEE NAME OF EPAF NEEDING APPROVAL**

a. Click on the blue highlighted name to move the to "ePAF Preview" screen

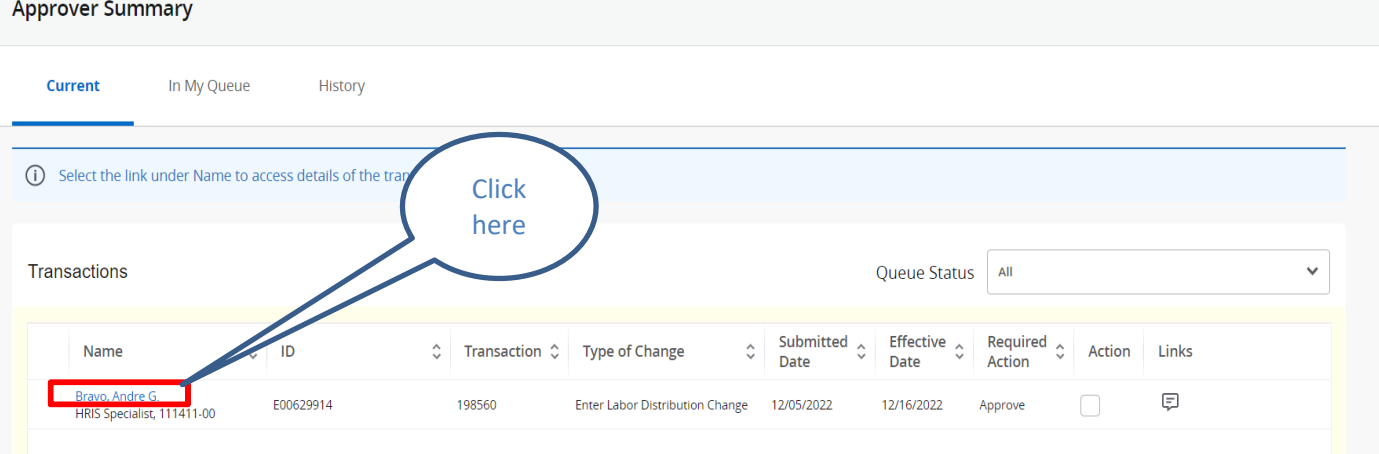

# **4) EPAF PREVIEW SCREEN**

#### **EPAF Preview**

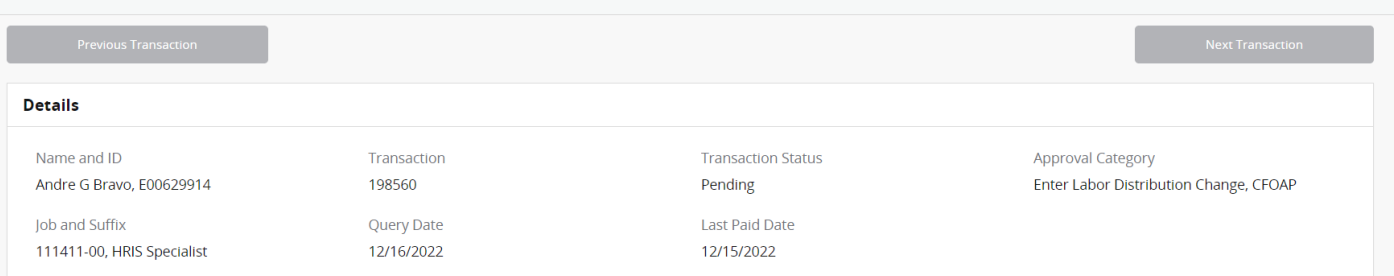

### **a. Name ID**

i. Name of employee for which the change is taking place

### **b. Job and Suffix**

i. The PCN for which the change will take place

### **c. Transaction**

- i. Unique number provided for each transaction that is completed.
- ii. Can locate your transactions using this Transaction 3

### **d. Query Date**

- i. Date the requested change will take place based on Payroll Calendar
- ii. [https://bannerweb.emich.edu/EmployeeSelfS](https://bannerweb.emich.edu/EmployeeSelfService/ssb/hrDashboard#/hrDashboard) [ervice/ssb/hrDashboard#/hrDashboard](https://bannerweb.emich.edu/EmployeeSelfService/ssb/hrDashboard#/hrDashboard)

(continued on next page)

### **e. Transaction Status**

i. Allows you to view where your ePAF is located in the approval process

### f. **Last Paid Date**

- i. Shows the last date the employee was paid
- ii. **\*\*This is important: The ePAF must have a Starting date of the next open pay period\*\***
	- 1. Please use the payroll calendar in order to use correct dates
	- 2. Example:
		- a. If last paid date is 12/15/22
		- b. 12/16/22 must be used in order for the epaf to properly submit.
		- c. **Any date before 12/15/22 will cause an error**

### g. **Approval Category**

- i. Shows you the ePAF transaction type you are completing
- ii. Currently entering CFOAPs only

### **5) EPAF PREVIEW CONTINUED**

### **a.** Requested New Values and Old Values

### Enter CFOAP, 111411-00, HRIS Specialist, Last Paid Date: 12/15/2022

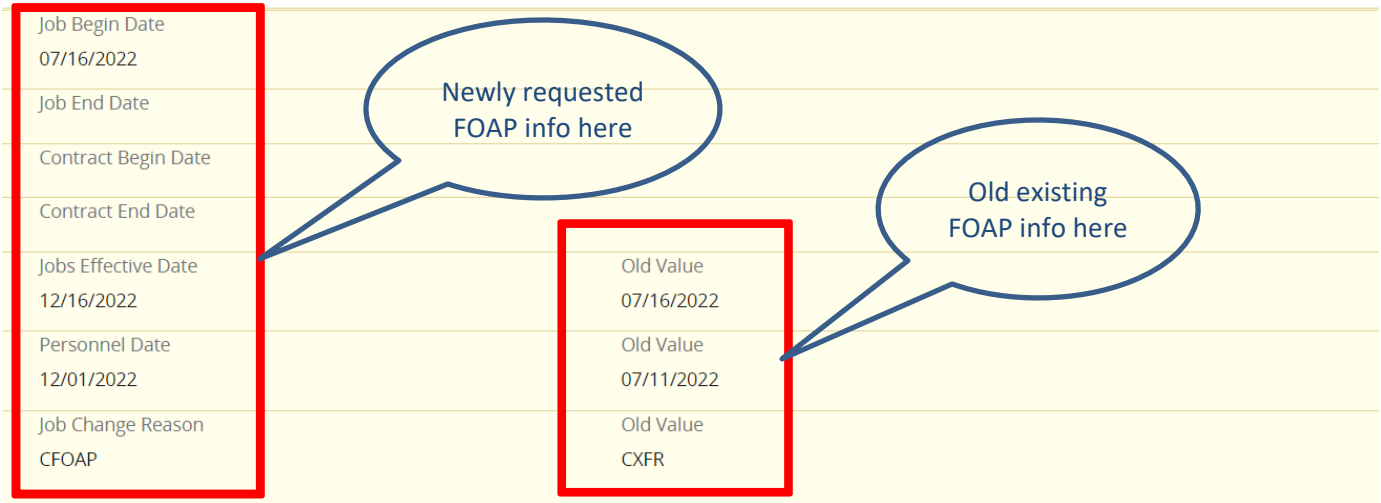

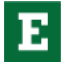

# **EASTERN MICHIGAN UNIVERSITY**

### **6) CURRENT FOAP VALUES / NEW FOAP VALUES**

- a. Current Current existing FOAP values within employee job record
- b. New newly requested FOAP entered by you
- **c. \*\*NOTE You must ensure the requested FOAP information is being correctly approved. Please do not approve these requests without reviewing the information. This will prevent any corrections needed in the future. If Information is incorrect, Click the "Return for Correction" button\*\***

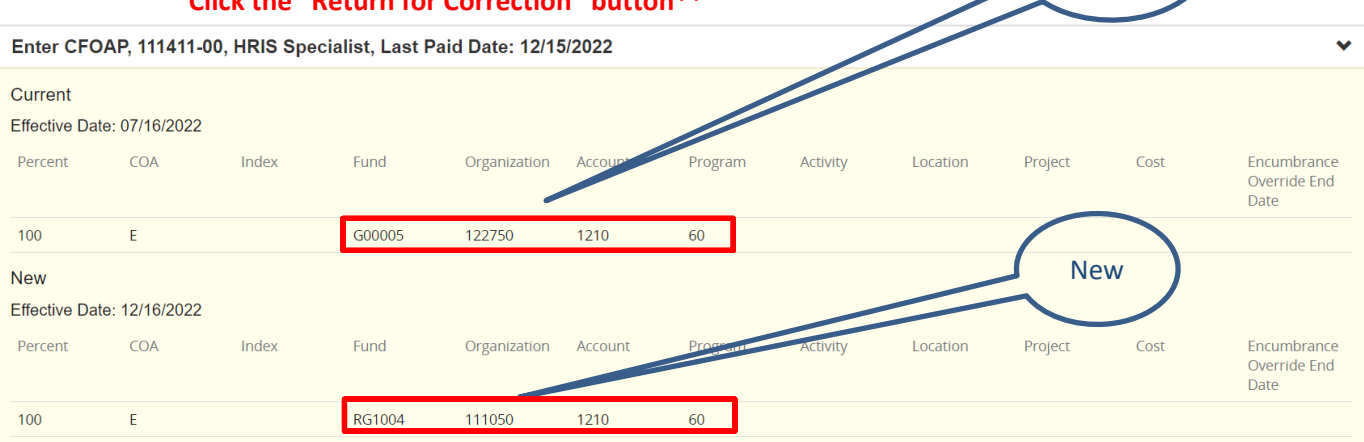

Current

(Continued on next page)

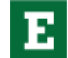

EASTERN MICHIGAN UNIVERSITY

## **7) ROUTING QUEUE**

- a. Approval level
	- i. Level of responsibility needed for approving ePAF
- b. Name
	- i. Name of employee within "Approval Level" responsible for approving
- c. Required Action
	- i. Approve: Employee must approve ePAF
	- ii. FYI (For Your Information): Employee receives alert that ePAF has been submitted but requires no action
	- iii. Apply: Automated process that applies fully approved ePAFs into HRIS Database (Banner)
- d. Status
	- i. Pending: Waiting on approval level to complete their step
	- ii. In the Queue: Other responsible approvers attached to this specific ePAF
- e. Date
	- i. Date of submission of ePAF

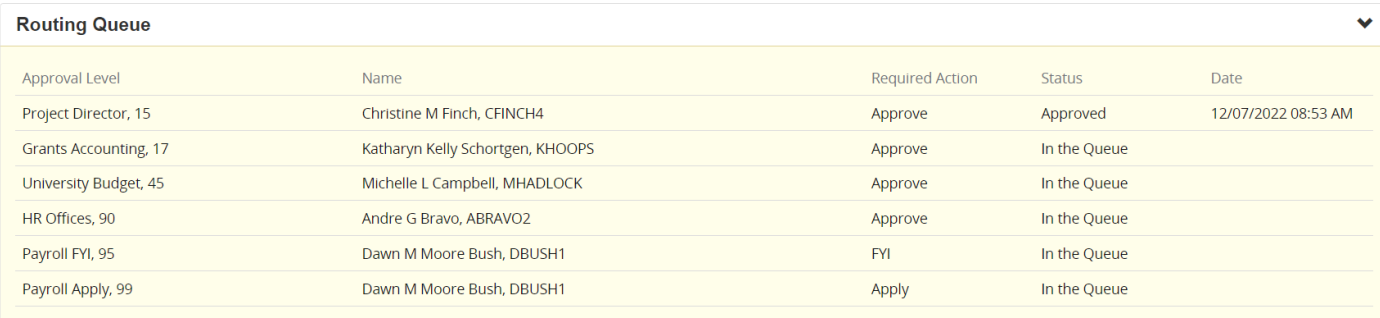

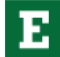

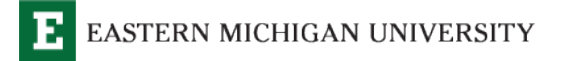

### **8) TRANSACTION HISTORY (a) /BUTTON LAYOUT (b-g)**

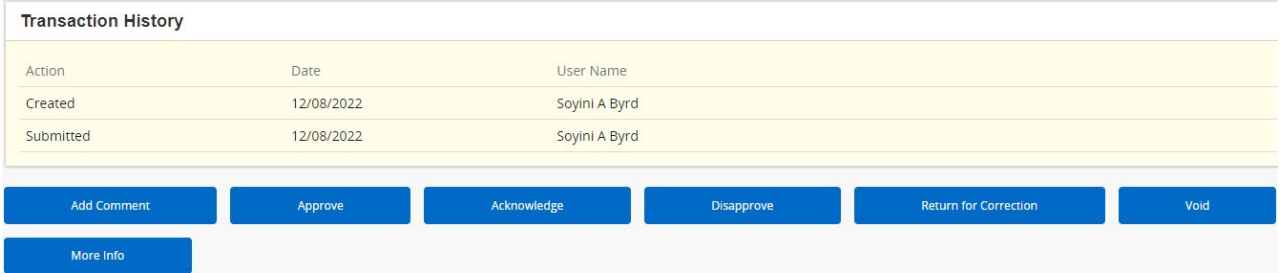

- **a.** Transaction history shows Action/Date/User Name
	- **i.** Who Created/Submitted the ePAF? And when?
- **b.** Add Comment
	- **i.** Allows you to add a comment in the comment field
	- **ii.** Can be used to add to an already entered comment
- **c.** Approve
	- **i.** Allows you to approve the requested ePAF in your Approval Queue
	- **ii. Must review to ensure information is correct**
- d. Acknowledge
	- i. In conjunction with FYI, clicking this acknowledges that you have reviewed the ePAF
	- ii. **Must review to ensure information is correct**
- e. Return for Correction
	- i. Allows you to Return the ePAF to be correct, if errors are found
	- ii. Allows you to add comment why ePAF is being returned
- f. Void
	- i. Allows you to void an ePAF and remove from system.
	- ii. Used when unable to overcome errors in a submitted ePAF
- g. More Information
	- i. Used if an approver requests more information from the originator
	- ii. Does not prohibit ePAF from moving through approval queue.

в

### **9) CLICK APPROVE TO COMPLETE PROCESS**

a. Once you have completed a review of the submitted ePAF and all the information is correct, Click "Approve" to finish you portion of the transaction.

#### b. See Screenshot

Home · Personnel Actions · Approver Summary · EPAF Preview

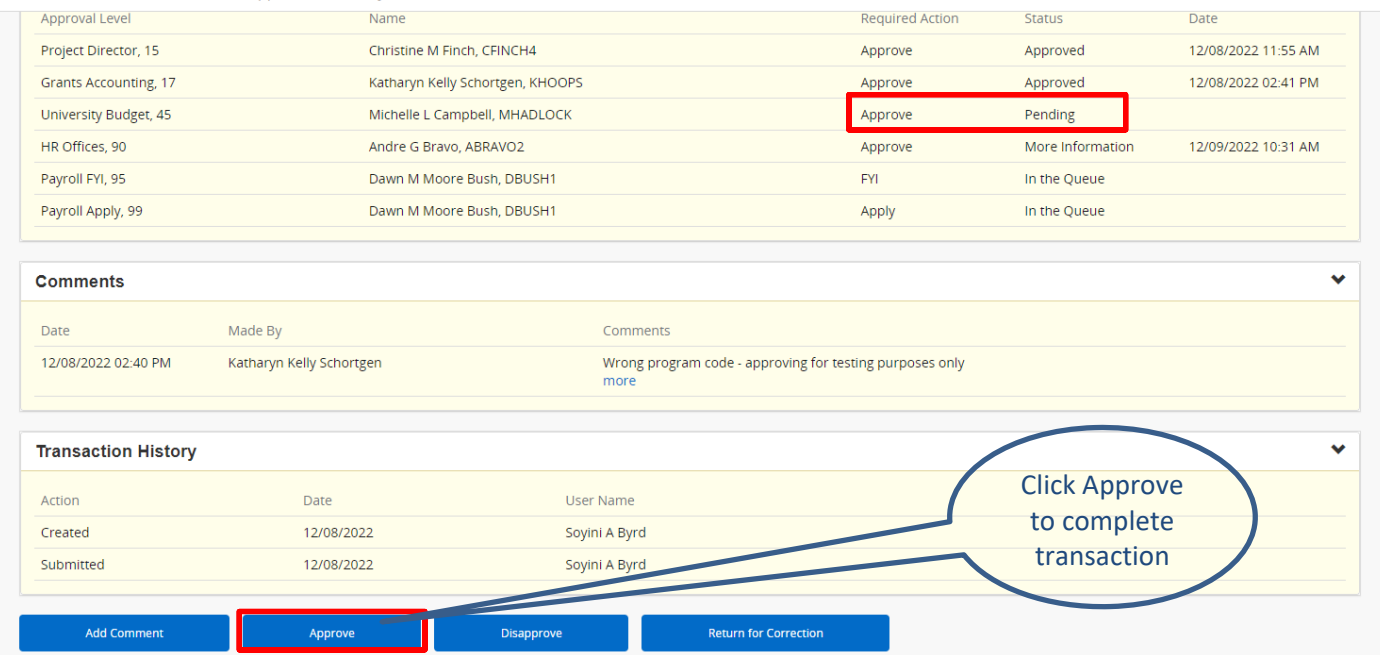

### **10) YOU WILL RECEIVE THIS GREEN BANNER (BELOW) INDICATING YOUR ePAF HAS BEEN APPROVED**

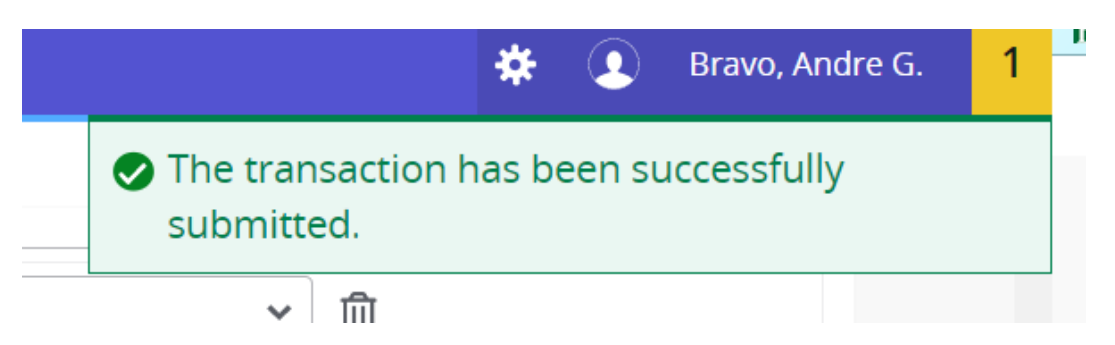

Questions and Concerns regarding your ePAF approvals can be directed to HR-PAFS@emich.edu